HRPO does not have the ability to edit information that exists in the system for individuals who have a BJC-NT ID. This is because the information is pulled over directly from BJC's system and is simply displayed in myIRB. BJC requires users submit requests for changes in the IS Support Portal, ServiceNow system. Below are the directions in relation to creating and submitting the request.

If you have any questions or concerns about ServiceNow or the request, you will need to contact the BJC IS Helpdesk by calling 314-362-4700.

## **IMPORTANT NOTE:**

*The request will be sent to your approving manager (supervisor) to get approval before making any changes to your BJC account. Allow 3 days for the approval to be received. After the information is updated in BJC's system, it will carry over to myIRB the following morning (usually around 8:00 am).*

STEP 1: Go to https://bjcprod.service-now.com

STEP 2: Login using your BJC user credentials (username and password)

*NOTE: If you do not know your password, call the BJC IS Help Desk at 314-362-4700 for password assistance.*

STEP 3:

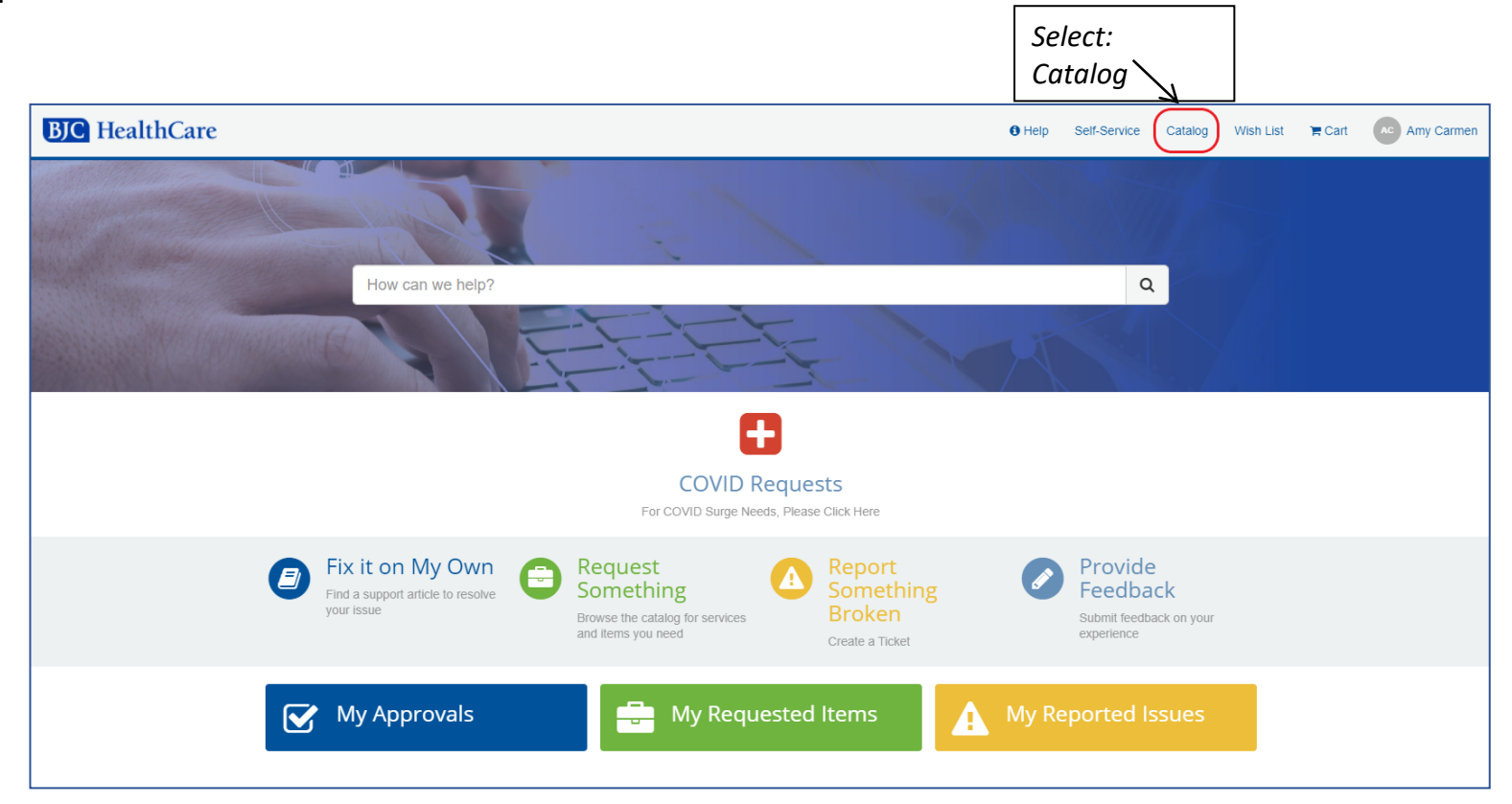

STEP 4: Identify whose information needs to be changed.

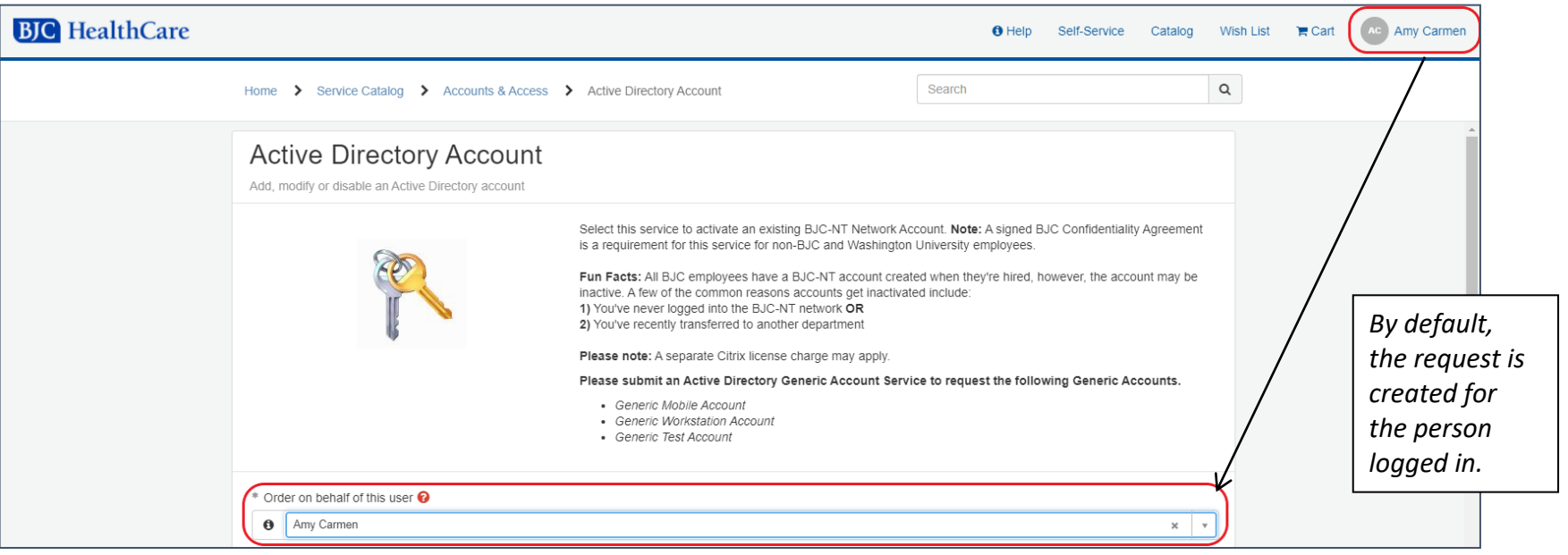

![](_page_1_Picture_43.jpeg)

## STEP 5: Select the appropriate radio button responses.

![](_page_2_Picture_79.jpeg)

## STEP 6: Select the request type.

![](_page_2_Picture_80.jpeg)

STEP 7: Use the Notes/Comments field to briefly prescribe the necessary change(s).

Examples:

- The user's email address should be changed to sampleuser@bjc.org
- Update the user's phone to 314-555-5555.
- The department needs to be corrected to Pharmacy (18001002).

STEP 8: Review and submit the request.

![](_page_3_Picture_28.jpeg)